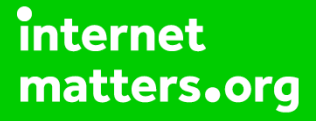

# **Parental controls guide**

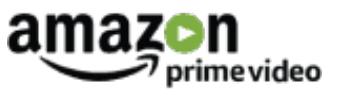

#### **Parental Controls information**

#### **Type of guide**

Entertainment & Search engines

#### **Features and Benefits**

Amazon Video parental controls give you the ability to set restrictions for the video content that can be purchased or viewed on your connected devices. You are required to register an account and log in to each device before you can stream content.

#### **What specific content can I restrict?**

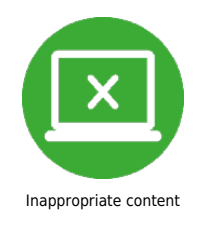

#### **What do I need?**

You will need to have registered an Amazon account and enabled Amazon Prime. To set a PIN you will need your Email address and password to access your account.

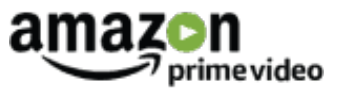

#### **Step by step guide**

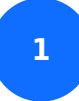

Go to www.amazon.co.uk and select "Sign in".

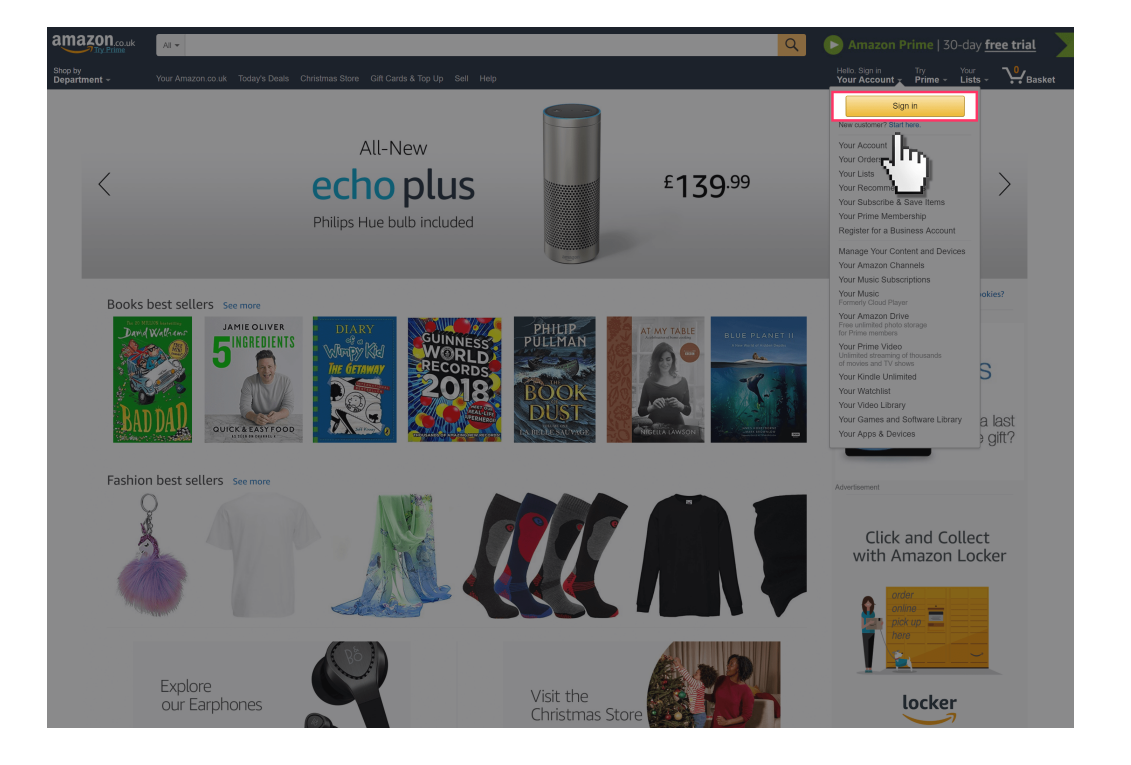

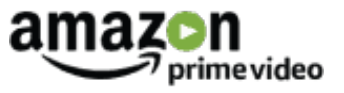

**Step by step guide**

**2** If you have registered an account, then enter your Email address and account Password.

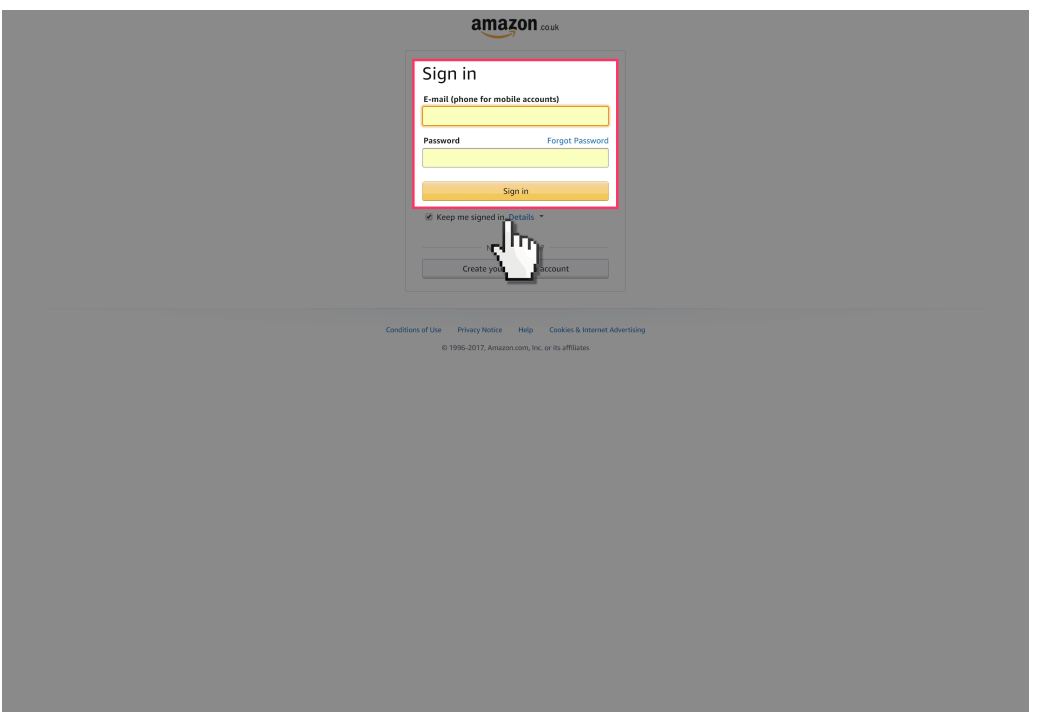

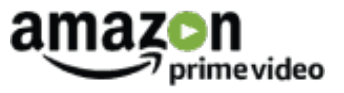

**Step by step guide**

**3** If you have not registered an account then select "Register" and enter your details to create an account.

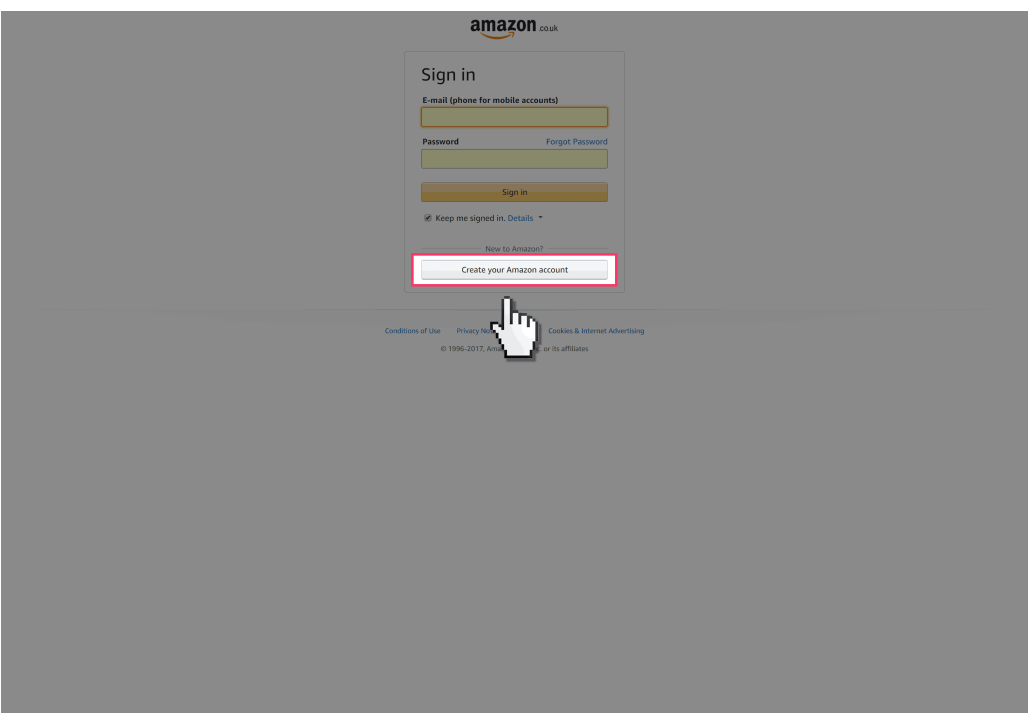

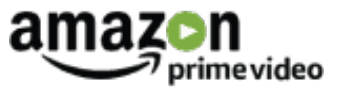

#### **Step by step guide**

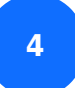

Once signed in select "Your Prime Video".

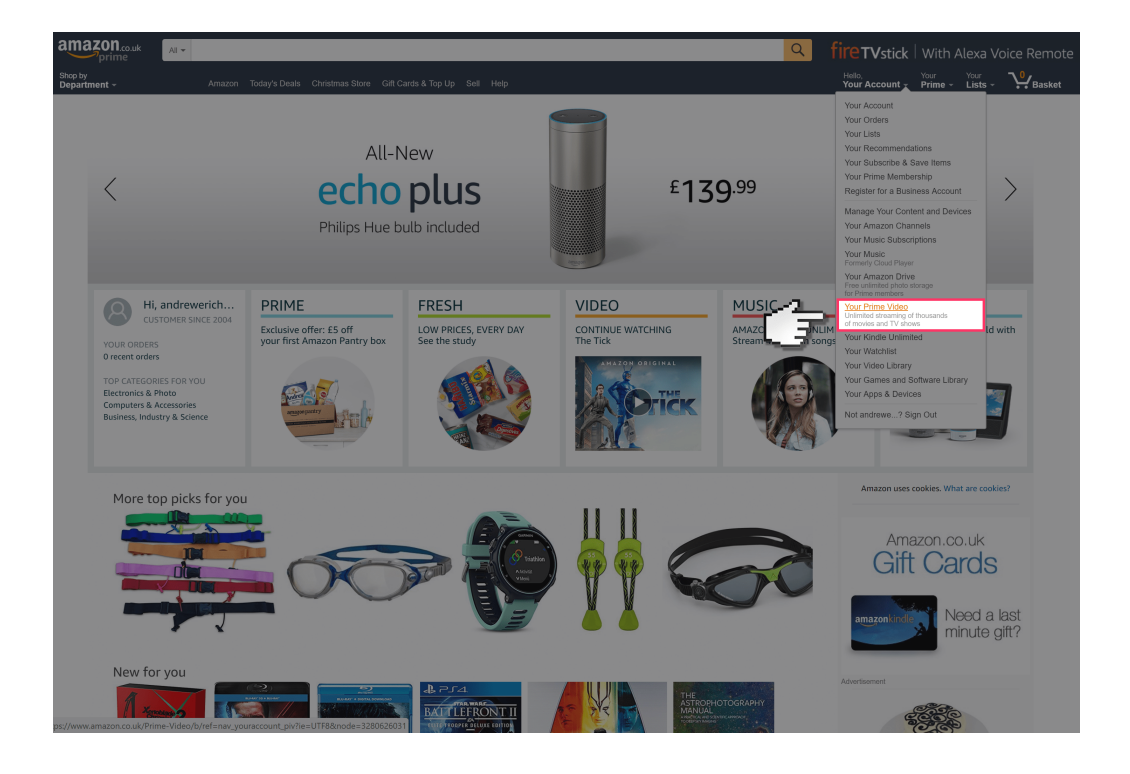

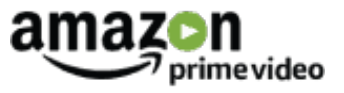

**Step by step guide**

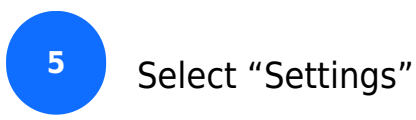

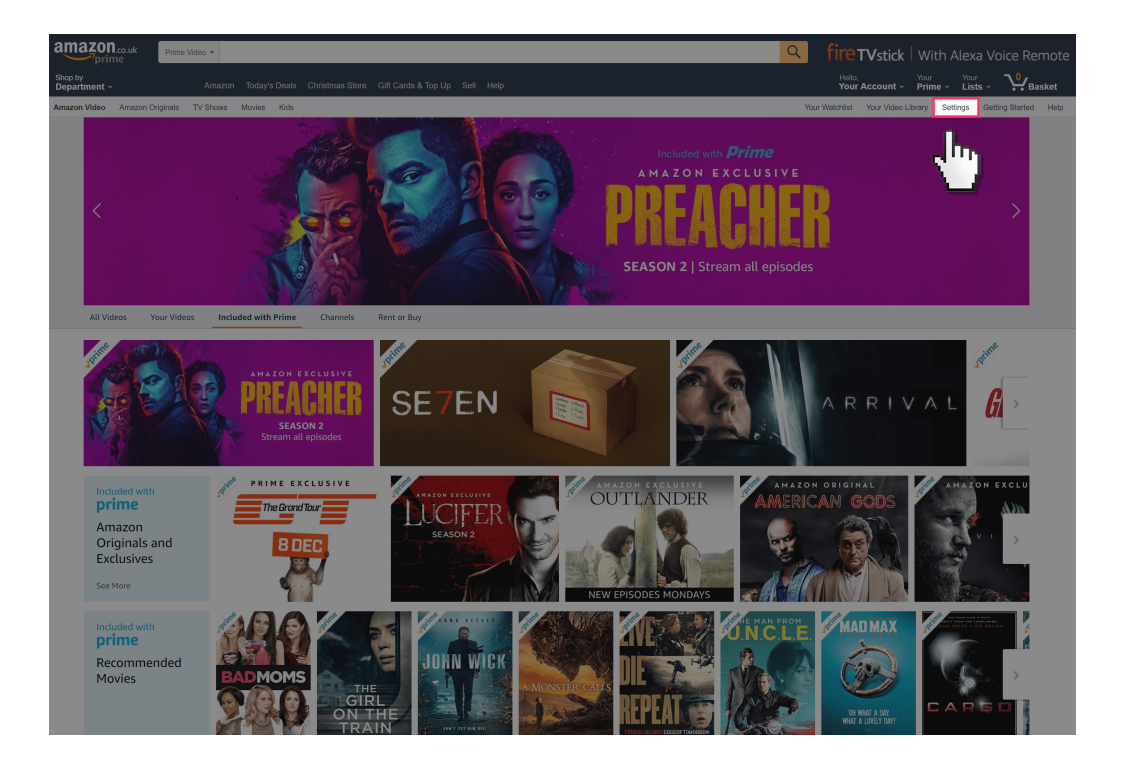

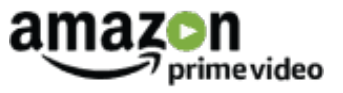

**Step by step guide**

**6**

 Scroll down to the "Parental Controls" section enter a 4 digit PIN and select "Save".

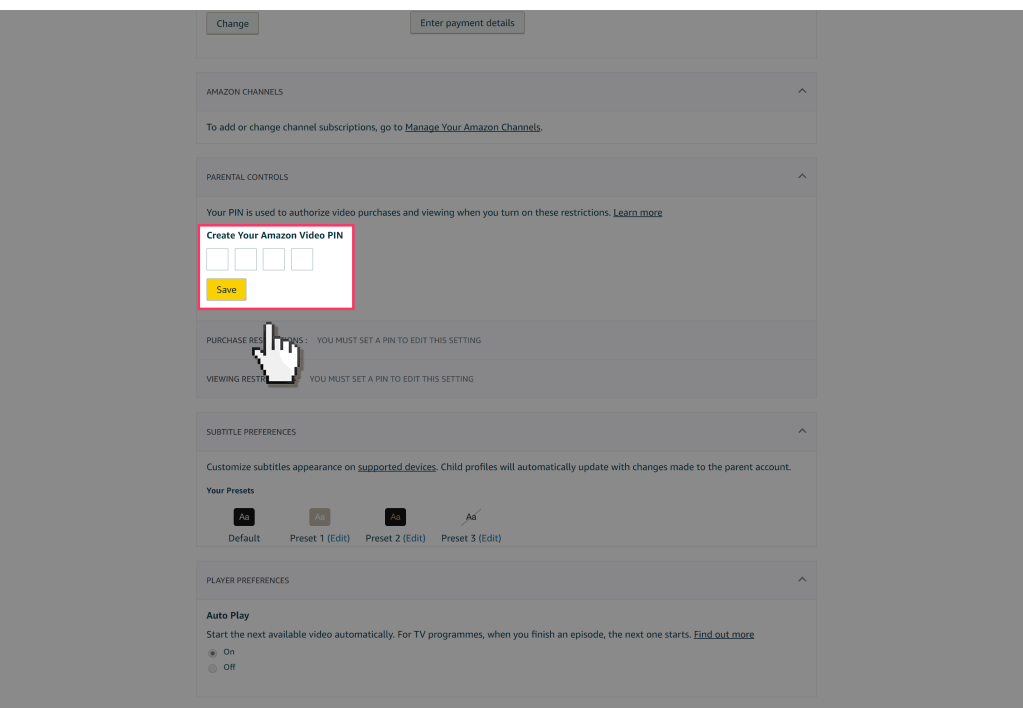

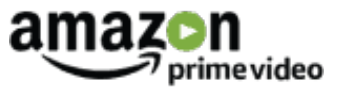

**Step by step guide**

**7**

 To enable Purchasing Restrictions that require your PIN to make a purchase select "On" under "PURCHASE RESTRICTIONS".

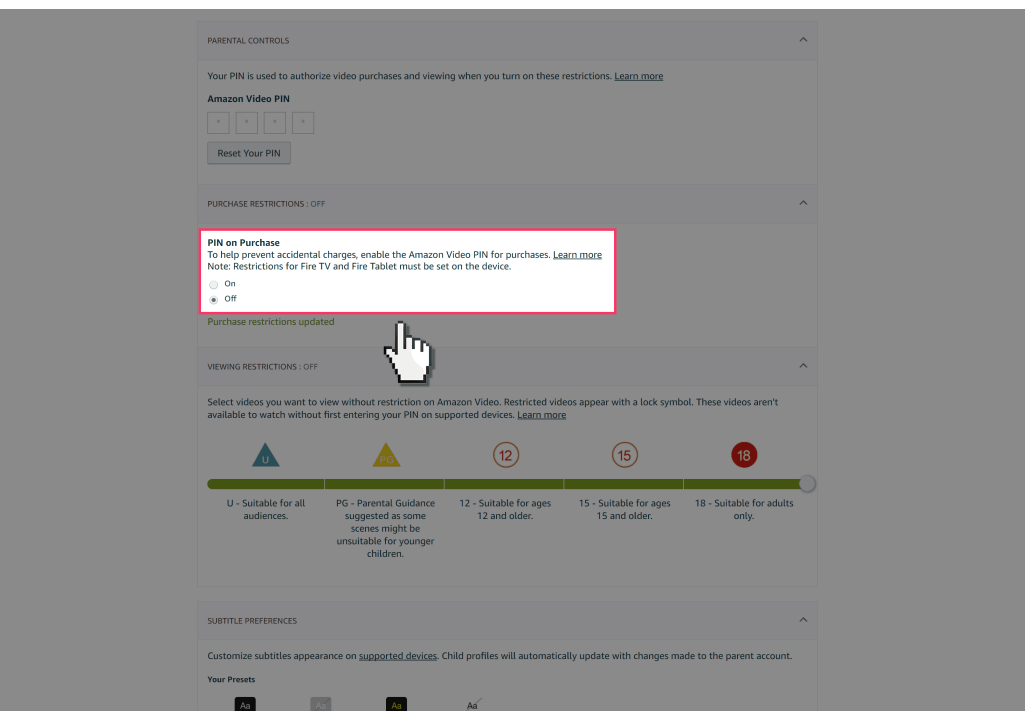

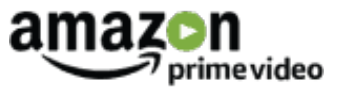

#### **Step by step guide**

**8**

 To enable Viewing Restrictions under "VIEWING RESTRICTIONS" slide the slider to highlight in green the age categories that will not require a PIN to view.

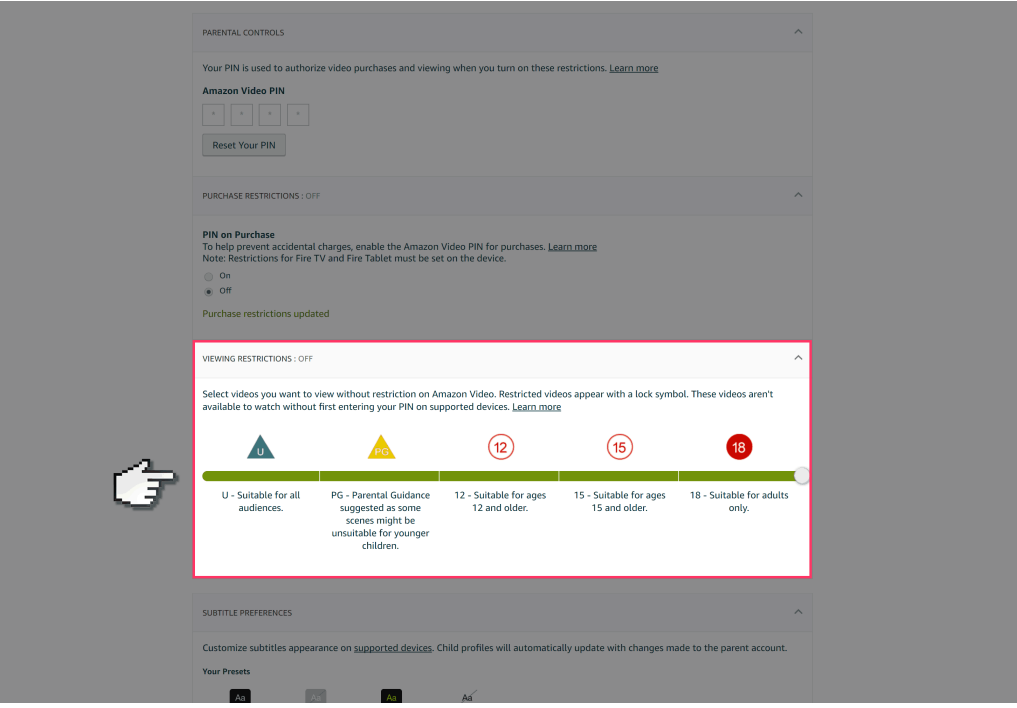

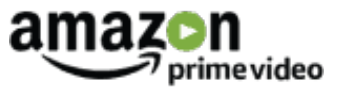

#### **Step by step guide**

**9** You will now be able to select which of your connected devices the viewing restrictions will be applied to. Ensure the devices you want restricted are ticked.

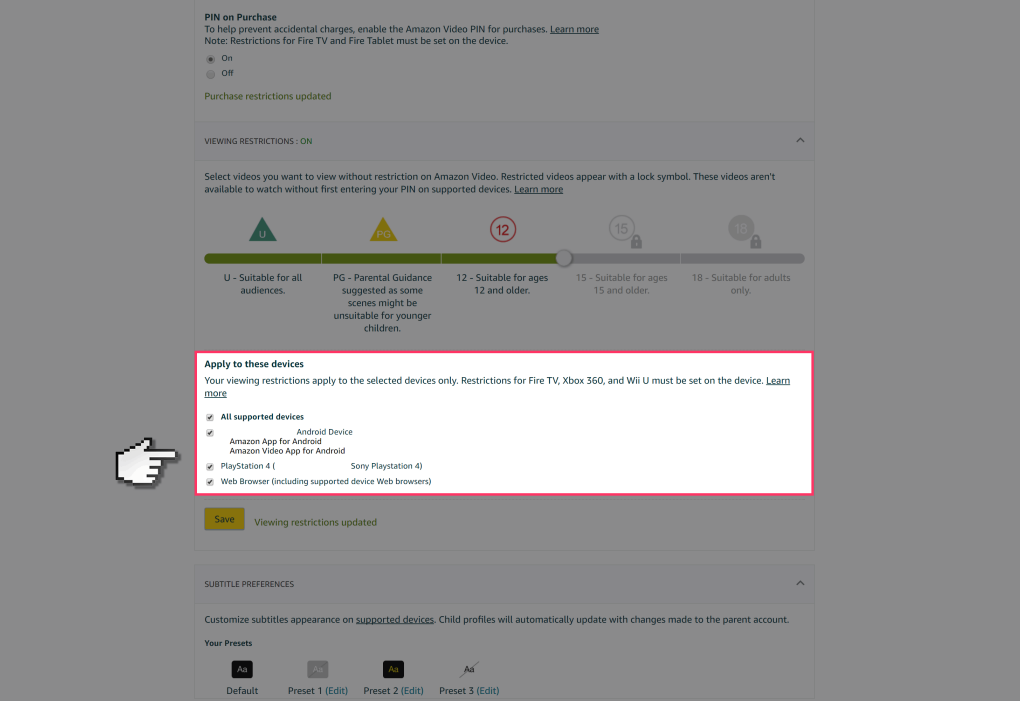

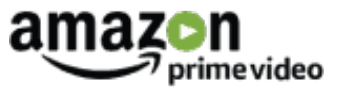

**Step by step guide**

10 Once you have set the viewing restrictions press the "Save" button to update your settings.

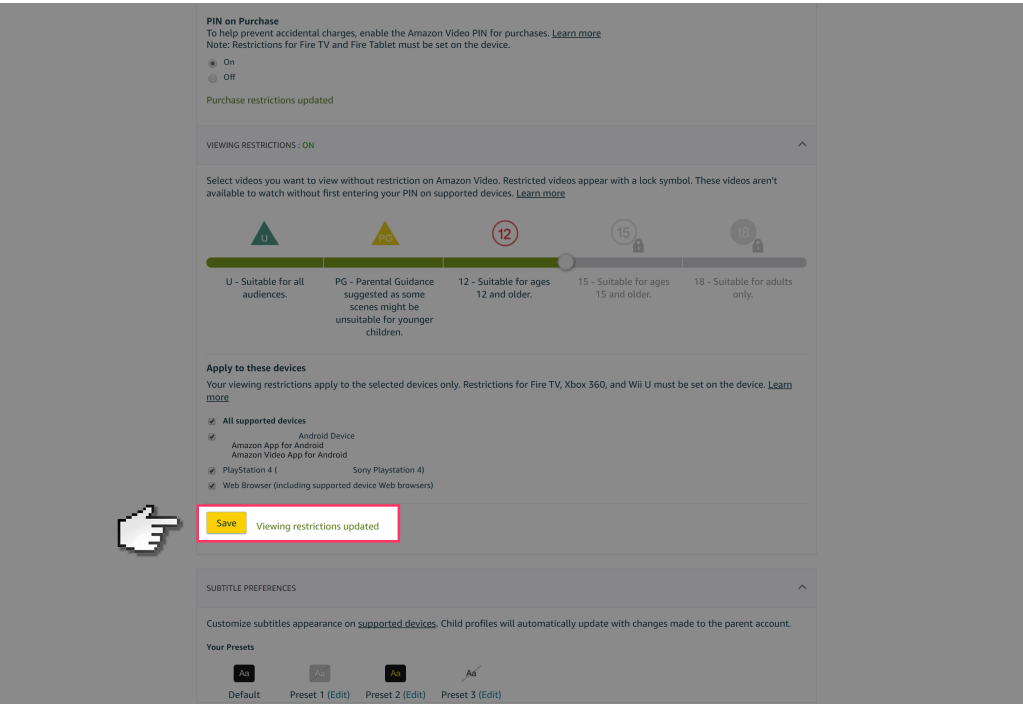